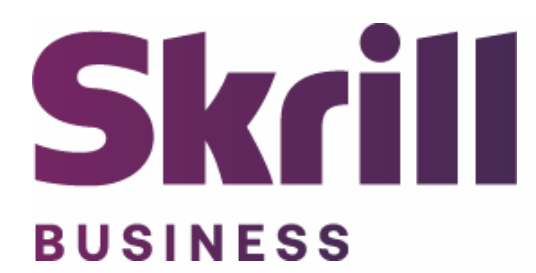

# **Skrill xt:Commerce Module Configuration Guide**

**Integration with Skrill via xt:Commerce**

**This guide describes how to install and configure the xt:Commerce module for taking payments on the Skrill Payment Platform.**

**[www.skrill.com](http://www.skrill.com/)**

**Version 1.0**

Skrill Limited, 25 Canada Square, Canary Wharf, London, E14 5LQ, UK

#### **Copyright**

© 2020. Skrill Ltd. All rights reserved.

The material contained in this guide is copyrighted and owned by Skrill Ltd. together with any other intellectual property in such material. Except for personal and non‐commercial use, no part of this guide may be copied, republished, performed in public, broadcast, uploaded, transmitted, distributed, modified or dealt with in any manner at all, without the prior written permission of Skrill Ltd., and, then, only in such a way that the source and intellectual property rights are acknowledged.

To the maximum extent permitted by law, Skrill Ltd. shall not be liable to any person or organization, in any manner whatsoever from the use, construction or interpretation of, or the reliance upon, all or any of the information or materials contained in this guide.

The information in these materials is subject to change without notice and Skrill Ltd. assumes no responsibility for any errors.

#### *Skrill Ltd.*

Registered office: Skrill Limited, 25 Canada Square, Canary Wharf, London, E14 5LQ, UK.

#### **Version Control Table**

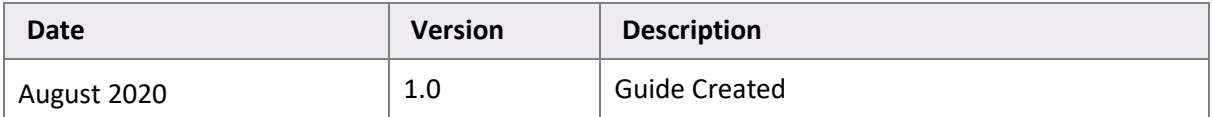

## **Contents**

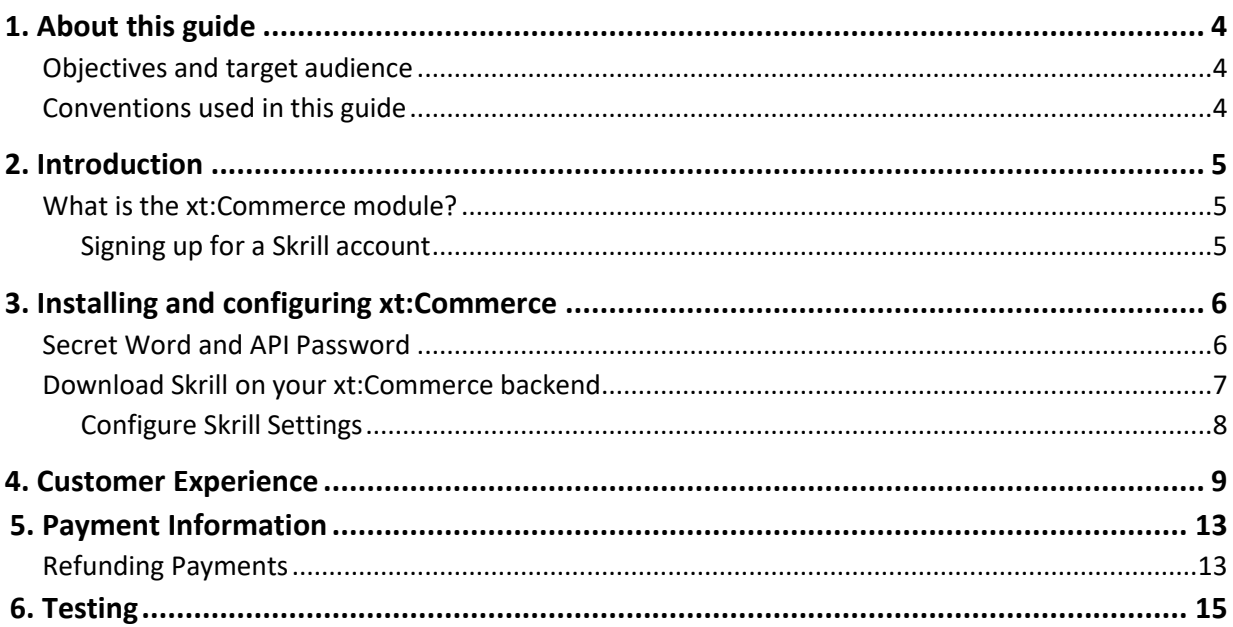

## <span id="page-3-0"></span>**1. About this guide**

#### <span id="page-3-1"></span>**Objectives and target audience**

This guide describes how to install and configure the Skrill xt:Commerce module. It assumes that you have an existing xt:Commerce installation.

#### <span id="page-3-2"></span>**Conventions used in this guide**

The table below lists some of the conventions used in this guide.

#### **Table 1‐1: List of conventions**

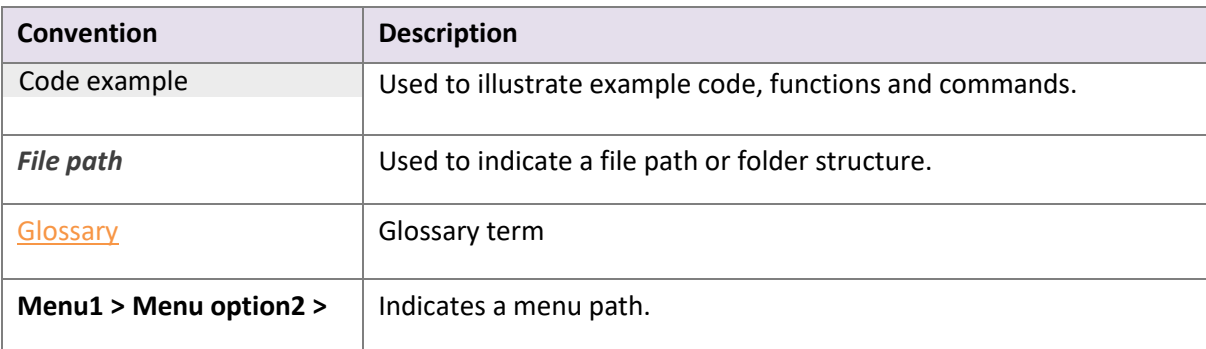

## <span id="page-4-0"></span>**2. Introduction**

#### <span id="page-4-1"></span>**What is the xt:Commerce module?**

xt:Commerce is an eCommerce platform, which provides online merchants with a flexible shopping cart system, as well as control over the look-and-feel, content and functionality of their online store.

Xt:Commerce has been fully integrated with Skrill's online payment solution called Quick Checkout. Installing and configuring the Skrill Payment Solution module provides a simple, secure and convenient option for connecting to Skrill's online payment processing platform via xt:Commerce.

Skrill customers using xt:Commerce have access to a wide range of card and alternative payment methods.

#### <span id="page-4-2"></span> **Signing up for a Skrill account**

Before you can start accepting payments through Skrill, you need to open a free merchant account by completing the online application form here.

Once your application has been approved you can configure your Skrill credentials in your Skrill merchant account and then copy them in the your xt:Commerce backend and start taking payments.

## <span id="page-5-0"></span>**3. Installing and configuring xt:Commerce**

#### <span id="page-5-1"></span>**Secret Word and API Password**

It is mandatory to setup a secret word and API/MQI password for your Skrill merchant account before configuring the Skrill xt:Commerce module. The secret word is used to authenticate the data sent back to your xt:Commerce server after payment. Youmust obtain the IP address of your xt:Commerce server to configure the API/MQI password. You can find this IP address by executing the following command from a command prompt:

ping **<server domain name>** For example:

ping example. xt:commerceserver.com

Pinging example. xt:commerceserver.com **[145.76.160.206]** with 32 bytes of data:

Make a note of the set of numbers in the square brackets. This is the IP address. Now you have the IP address, you can setup the secret word and API/MQI password as follows:

- 1. Log in to your Skrill merchant account at [www.skrill.com](http://www.skrill.com/)
- 2. Go to **Settings > Developer Settings (Figure 3‐1)**
- 3. Check the **Enable service** checkboxes next to the API and MQI sections
- 4. For each section, specify the IP address(es) or IP address range of your xt:Commerce server. This prevents payment or money transfer requests from other IP addresses if your secret word or API password is compromised. All requests from other IP addresses are denied. Access can be granted to:
	- A single IP address (e.g. 145.76.160.206 using the example above)
	- Multiple IP addresses, separated by space (e.g. 192.168.0.2 10.0.0.2)
	- A subnet in CIDR notation (e.g. 192.168.0.0/24)
- 5. Locate the Change API/MQI password section. Enter and confirm your API/MQI password
- 6. Locate the Create secret word section. Enter and confirm your secret word
- 7. Click **Save** to save the changes
- 8. Logout of your account

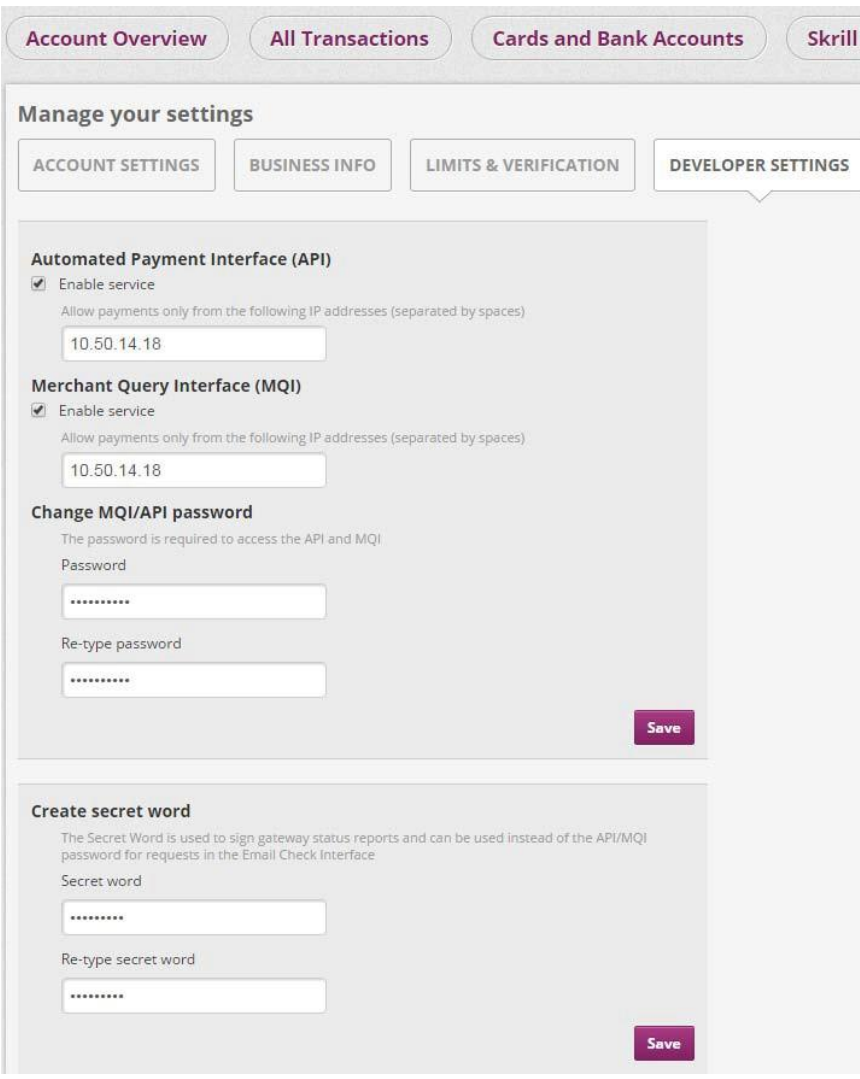

**Figure 3‐1: Configuring a Secret Word and API/MQI Password**

#### <span id="page-6-0"></span>**Download Skrill on your xt:Commerce backend**

The next stage of the xt:Commerce integration is to configure the xt:Commerce module to connect to your Skrill account. The steps are as follows:

- 1. Login to your xt:Commerce admin account.
- 2. Select **configuration**
- 3. Go to **method of payment**
- 4. Find **Skrill**
- 5. Click **edit** to configure Skrill **(Figure 3‐2)**

#### Skrill xt:Commerce Module Configuration Guide

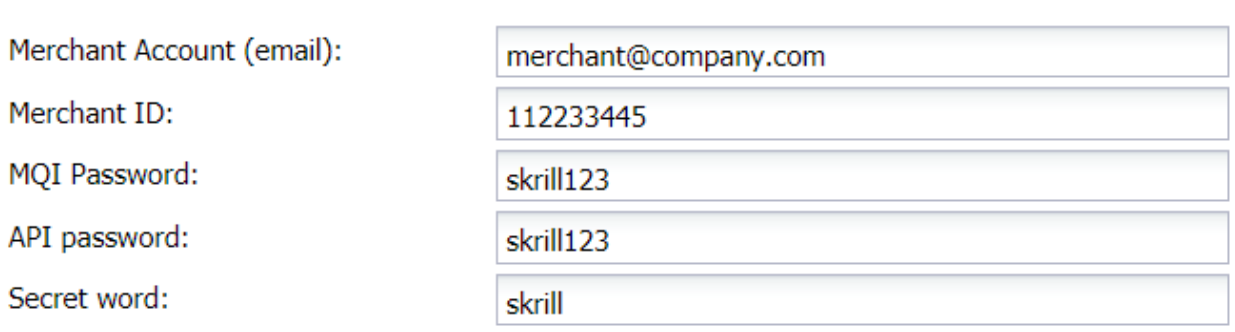

#### **Figure 3‐2: Skrill Settings with example values in xt:Commerce backend**

#### <span id="page-7-0"></span>**Configure Skrill Settings**

Configure the Skrill Settings as follows:

- 1. Enter your Skrill Merchant account email address
- 2. Enter your Skrill Merchant account ID in the Merchant ID field. This is the Customer ID of your merchant account
- 3. Enter the MQI/API password you configured in your Skrill merchant account
- 4. Enter Secret word that you set up in the previous section

#### **Table 3-1: Skrill Settings**

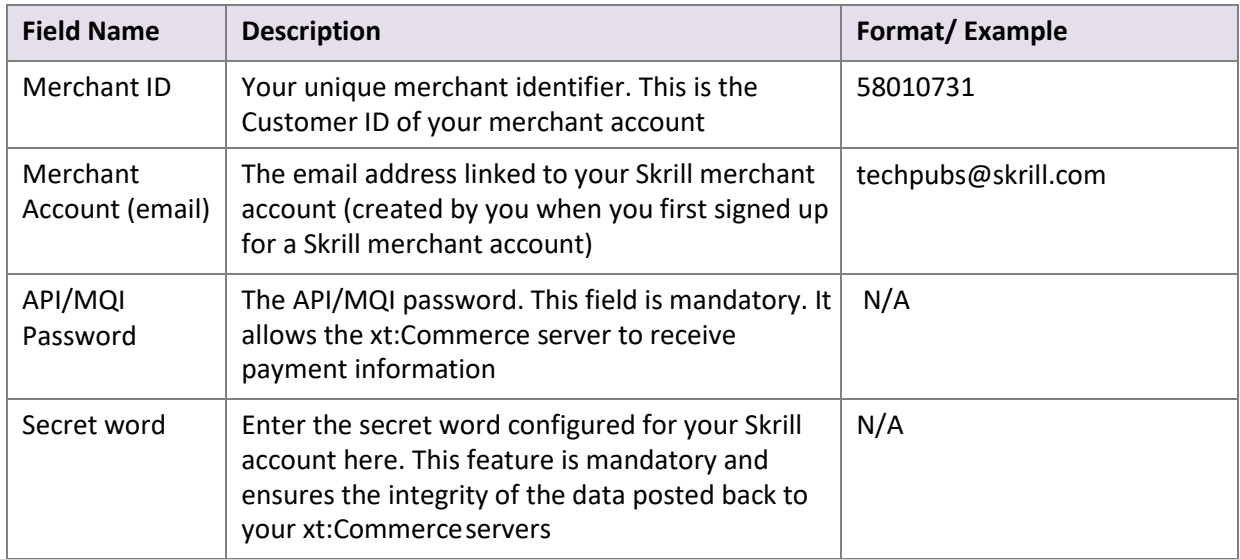

### <span id="page-8-0"></span>**4. Customer Experience**

This section describes the customer's checkout experience when using the Skrill xt:Commerce module.

**Note:** We only describe the Checkout process from the payment selection step onwards as the previous steps are unchanged.

The steps are as follows:

1. Click on Skrill to see all available local payment methods which can be used to complete the payment:

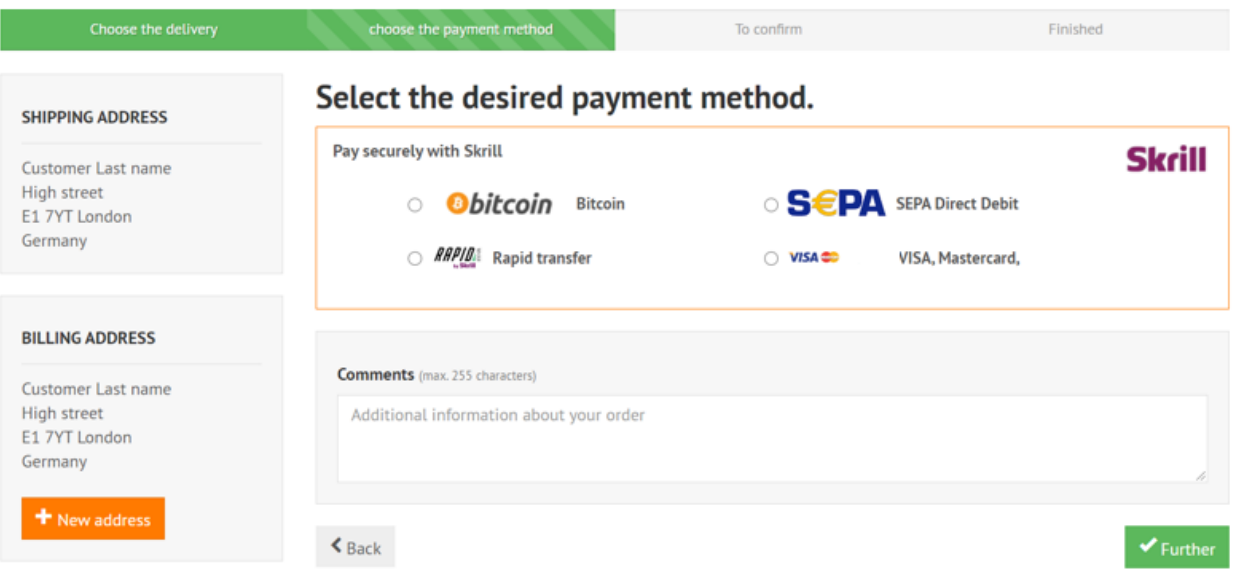

**Figure 4-1: xt:Commerce Checkout Payment selection showing different payment methods**

2. Enter Payment details in the Skrill Payment Form

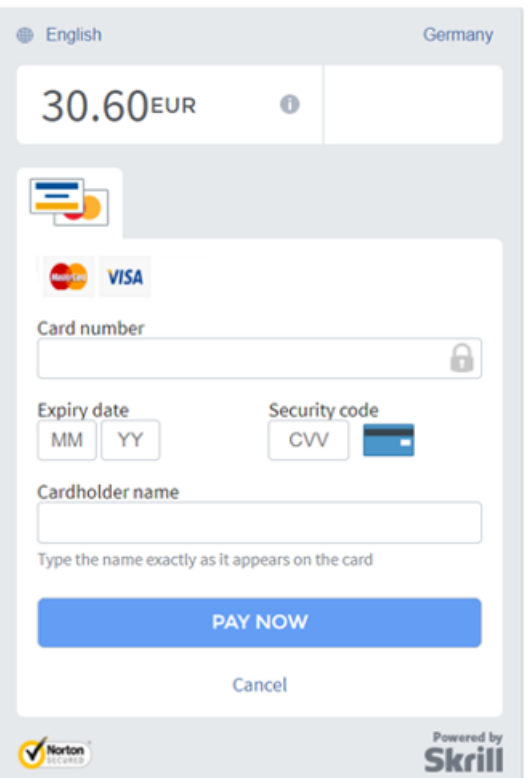

**Figure 4-2: Enter Payment Details in the Skrill Payment Form**

3. Click **Pay Now** to complete the payment. If all is correct, the payment form will display the following screen:

![](_page_10_Picture_2.jpeg)

**Figure 4-3: Successful Payment**

4. Click **Continue** to return to the xt:Commerce Order Confirmation screen

## Your order has been completed successfully

Your order has been received and will be processed immediately. You have received a confirmation e-mail with the order data to check!

We thank you for your online purchase!

Further

**Figure 4-4: Order Confirmation in xt:Commerce Checkout**

#### **Removing or reducing the header and reducing the footer**

You can request a version of the Skrill payment form without the Skrill header and amount fields. The security logo is also removed from the footer, to reduce its size. To enable this option, please contact Skrill Merchant Services and ask for the Reduced Header and Footer option. This option is shown in the screenshot below (The standard payment form is shown on the left and the reduced header and footer option on the right).

![](_page_11_Picture_34.jpeg)

**Figure 4-5: Reduced Header and Footer Option**

## <span id="page-12-0"></span>**5. Payment Information**

The xt:Commerce module provides payment information in the Order screen with information about the payer.

order ID: 13057 (08/20/2020) order status: Payment received last modified: 2020-08-20 19:13:43

![](_page_12_Picture_126.jpeg)

#### **Figure 5‐1: Payment Information Example**

#### <span id="page-12-1"></span>**Refunding Payments**

To complete refund, please login to your Skrill merchant account and follow the below steps:

- 1. Click on **All transactions**
- 2. Find the transaction which should be refunded
- 3. Click **partial refund** from right hand side column
- 4. Type the amount which should be refunded (full/ partial refund)
- 5. Click **confirm return**

This will ensure money are returned to the customer, however, to update your xt:Commerce backend, please follow the below steps:

- 1. Go to **Orders/Customers**
- 2. Click on **Orders**
- 3. Search for the customer's invoice
- 4. Click the correct Order to view more information
- 5. Check that the details are correct
- 6. Select **Refunded (Figure 5-2)**
- 7. Click on **Save**

![](_page_13_Picture_14.jpeg)

**Figure 5-2: Refund Payment**

## <span id="page-14-0"></span>**6. Testing**

We provide test cards shown in the table below for use with test merchant accounts. When using these card numbers enter an expiry date in the future and a random CVV number.

**Table 6-1: Test Cards**

![](_page_14_Picture_50.jpeg)

Should you wish to test Skrill in DEMO shop please get in touch with Skrill support at [newbusiness@paysafe.com,](mailto:newbusiness@paysafe.com) so we can provide you with access.